# **PCI 773 Series**

# **PCI PnP Analog Board User's Manual**

**PCI773T16, PCI773R16** 

Eagle Technology – Cape Town, South Africa Copyright © 2001-2002 www.eagle.co.za

# Analog Boards

Data Acquisition and Process Control

© Eagle Technology 31-35 Hout Street • Cape Town • South Africa Phone +27 21 423 4943 • Fax +27 21 424 4637 Email eagle@eagle.co.za

#### **Copyright**

All rights reserved. No part of this publication may be reproduced, stored in a retrieval system, or transmitted, in any form or any means, electronic, mechanical, by photographing, recording, or otherwise without prior written permission.

Copyright © Eagle Technology, South Africa May 2002 Revision 1.5

Information furnished in this manual is believed to be accurate and reliable; however no responsibility is assumed for its use, or any infringements of patents or other rights of third parties, which may result from its use.

Trademarks and Logos in this manual are the property of their respective owners.

#### **Product Warranty**

Eagle Technology, South Africa, warrants its products from defect in material and workmanship from confirmed date of purchase for a period of one year if the conditions listed below are met. The product warranty will call the Eagle Technology Data Acquisition Device short as **ETDAQD**.

- The warranty does not apply to an **ETDAQD** that has been previously repaired, altered, extended by any other company or individual outside the premises of Eagle Technology.
- That a qualified person configure and install the **ETDAQD**, and damages caused to a device during installation shall make the warranty void and null.
- The warranty will not apply to conditions where the **ETDAQD** has been operated in a manner exceeding its specifications.

Eagle Technology, South Africa, does not take responsibility or liability of consequential damages, project delays, damaging of equipment or capital loss as a result of its products.

Eagle Technology, South Africa, holds the option and final decision to repair or replace any **ETDAQD.** Proof of purchase must be supplied when requesting a repair.

# **TABLE OF CONTENTS**

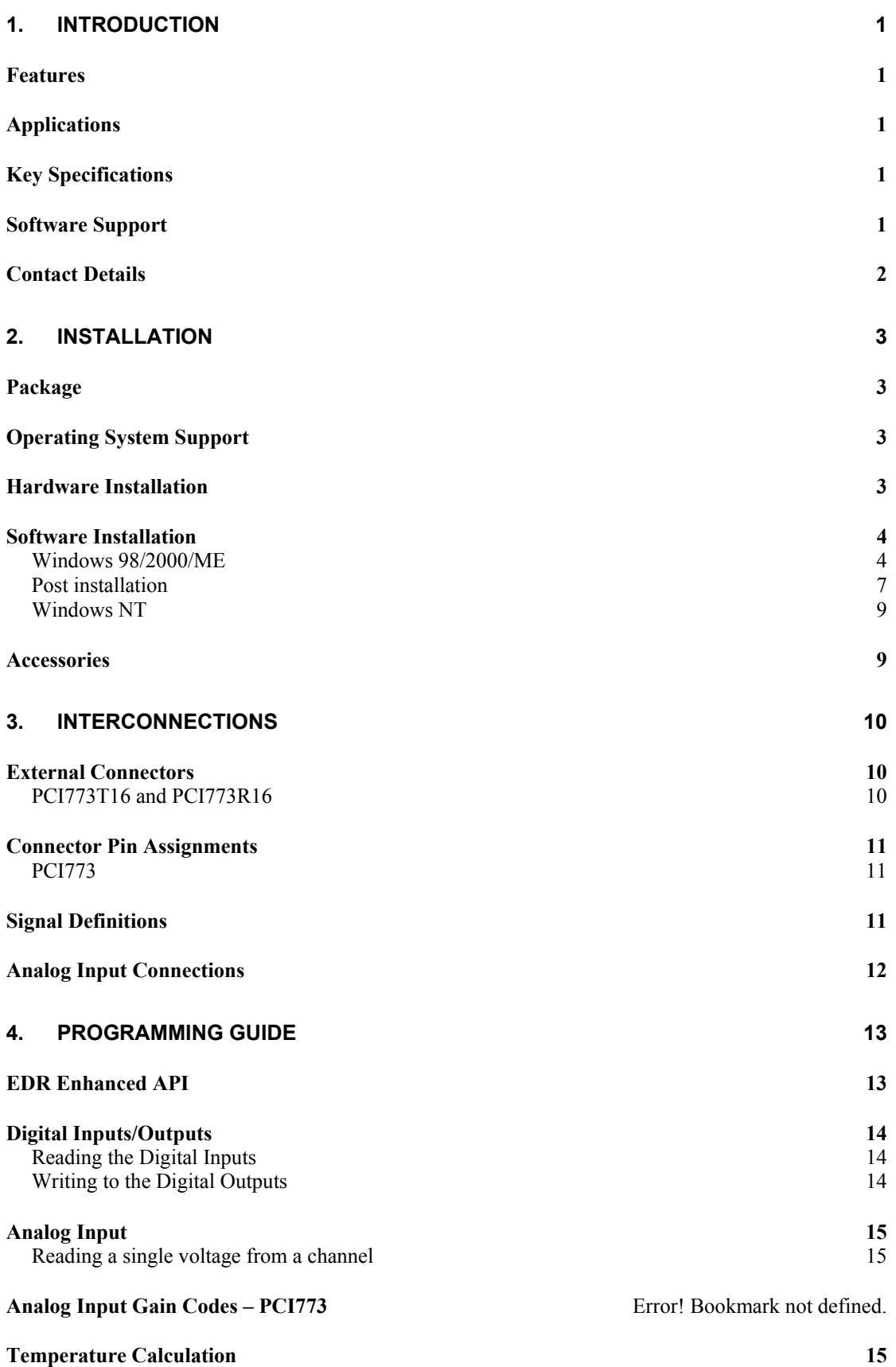

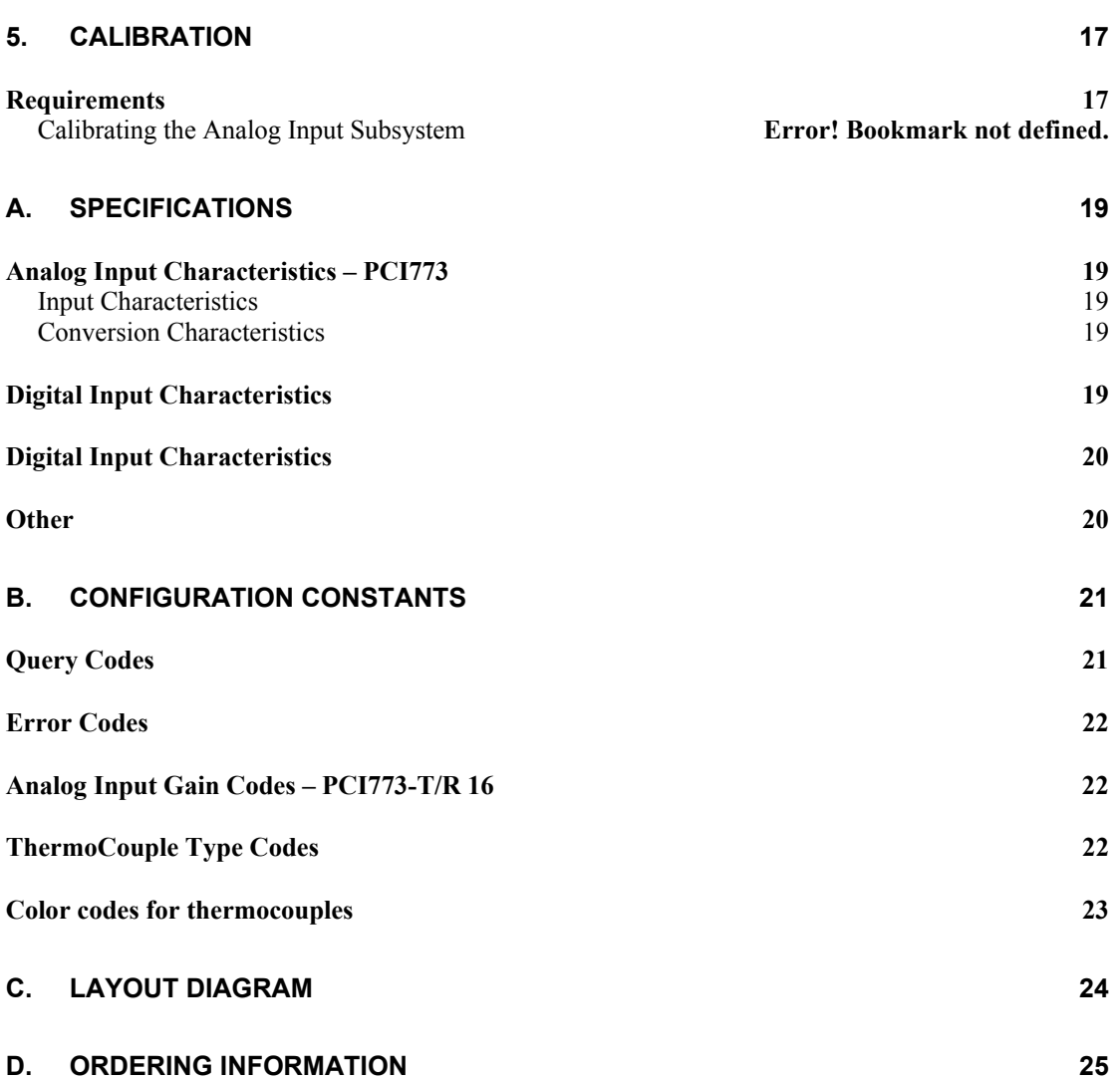

# **Table of Tables**

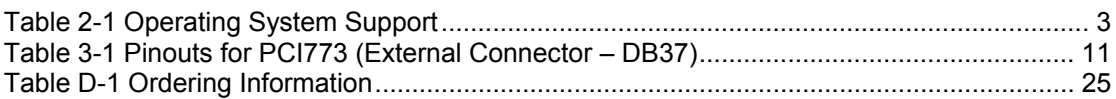

<span id="page-6-0"></span>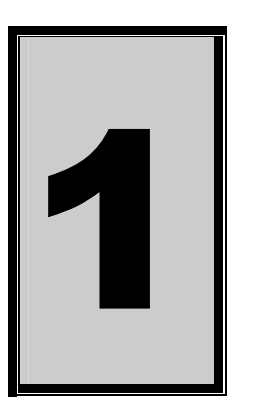

### **1. Introduction**

The PCI773 series data acquisition boards have 32-bit PCI bus architecture. They are available in two models, the RTD or Thermocouple version. The PCI773 contains 16 digital input and 16 output ports and 16 differential inputs. The PCI773 has only got one range setting witch is controlled by hardware. The range is calculated and set when manufactured. This gain was designed to give you the optimal accuracy for the application it is to be used for.

#### **Features**

The PCI773 does have some very unique features and are short listed below:

- 32-bit PCI bus Revision 2.2 compliant at 33MHz.
- PCI Bus 3.3V or +5V slot compatible.
- Fully individually programmable analog-in channels.
- Fully programmable digital input channels.
- Fully programmable digital output channels.

#### **Applications**

The PCI773 can be used in the following applications:

• Temperature measurements logging.

#### **Key Specifications**

- Analogue resolution is 14-bit.
- +/- 2.5V full-scale deviation @ 10 KHz maximum sampling rate.
- 16 digital inputs, 74HCT373 compatible.
- 16 digital outputs, 74HCT374 compatible

#### **Software Support**

The PCI773 is supported by EDR Enhanced and comes with an extensive range of examples. The software will help you to get your hardware going very quickly. It also makes it easy to develop complicated control applications quickly. All operating system drivers, utility and test software are supplied on the Eagle Technology CD-Rom. The latest drivers can also be downloaded from the Eagle Technology website. For further support information see the Contact Details section.

#### <span id="page-7-0"></span>**Contact Details**

Below are the contact details of Eagle Technology.

#### **Eagle Technology**

PO Box 4376 Cape Town 8000 South Africa Telephone +27 (021) 423 4943 Fax +27 (021) 424 4637 E-Mail [eagle@eagle.co.za](mailto:eagle@eagle.co.za) Website [http://www.eagledaq.com](http://www.eagledaq.com/)

<span id="page-8-0"></span>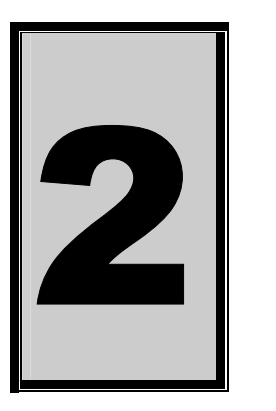

# **2. Installation**

This chapter describes how to install and configure the PCI773 for the first time. Minimal configuration is necessary; almost all settings are done through software. The PCI BIOS or operating system will take care of all resource assignments.

**Before using the board calibration of the voltage offsets is necessary.** 

#### **Package**

PCI773 package will contain the following:

- PCI773 PCI board
- IDC40-DB37 extender cable
- Software CD-Rom

#### **Operating System Support**

PCI773 support the following operating systems

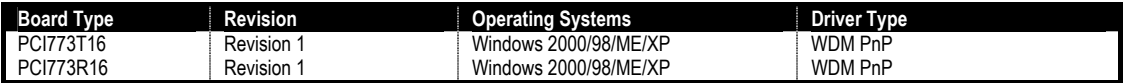

**Table 2-1 Operating System Support** 

#### **Hardware Installation**

This section will describe how to install your PCI board into your computer.

Switch off the computer and disconnect from power socket.

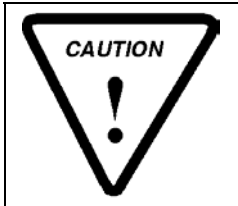

**Failure to disconnect all power cables can result in hazardous conditions, as there may be dangerous voltage levels present in externally connected cables.** 

- Remove the cover of the PC.
- Choose any open PCI slot and insert PCI board
- Insert bracket screw and ensure that the board sits firmly in the PCI socket.
- Replace the cover of the PC.
- Reconnect all power cables and switch the power on.
- The hardware installation is now completed.

#### <span id="page-9-0"></span>**Software Installation**

#### **Windows 98/2000/ME**

Installing the Windows 98/2000 device driver is a very straightforward task. Because it is plug and play Windows will auto detect the PCI board as soon as it is installed. No setup is necessary. You simply have to supply Windows with a device driver.

#### **Wait until Windows detects the new hardware**

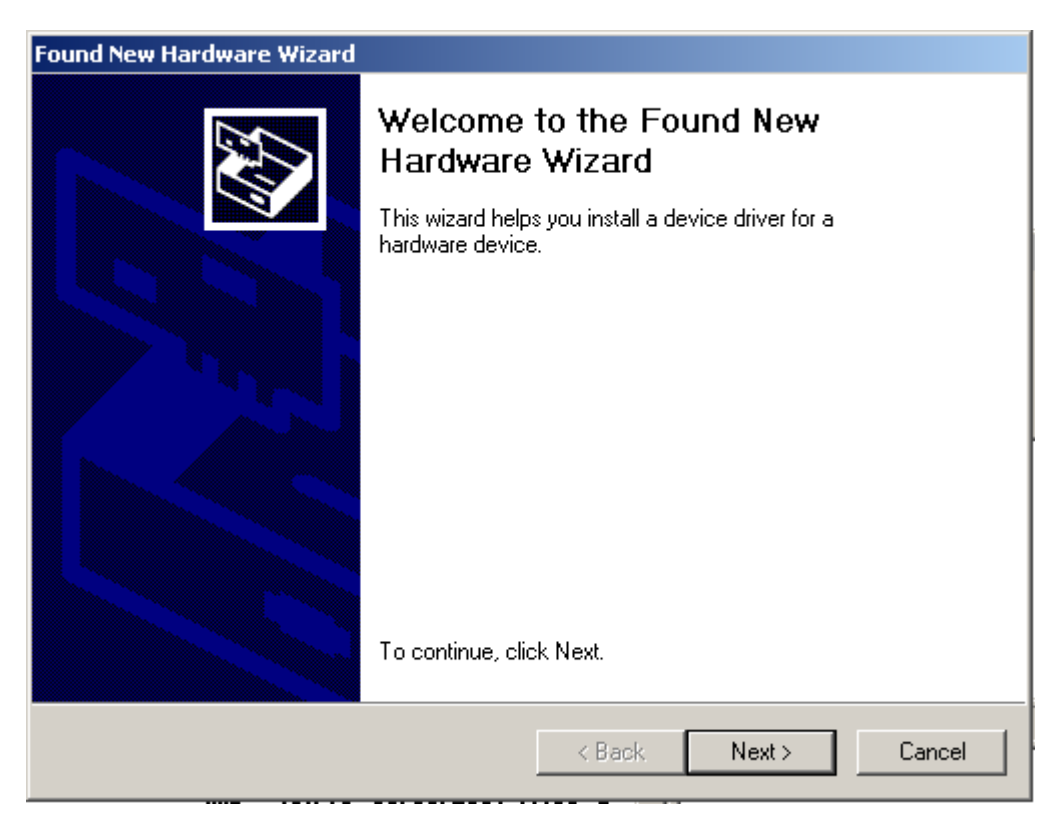

**Select Next** 

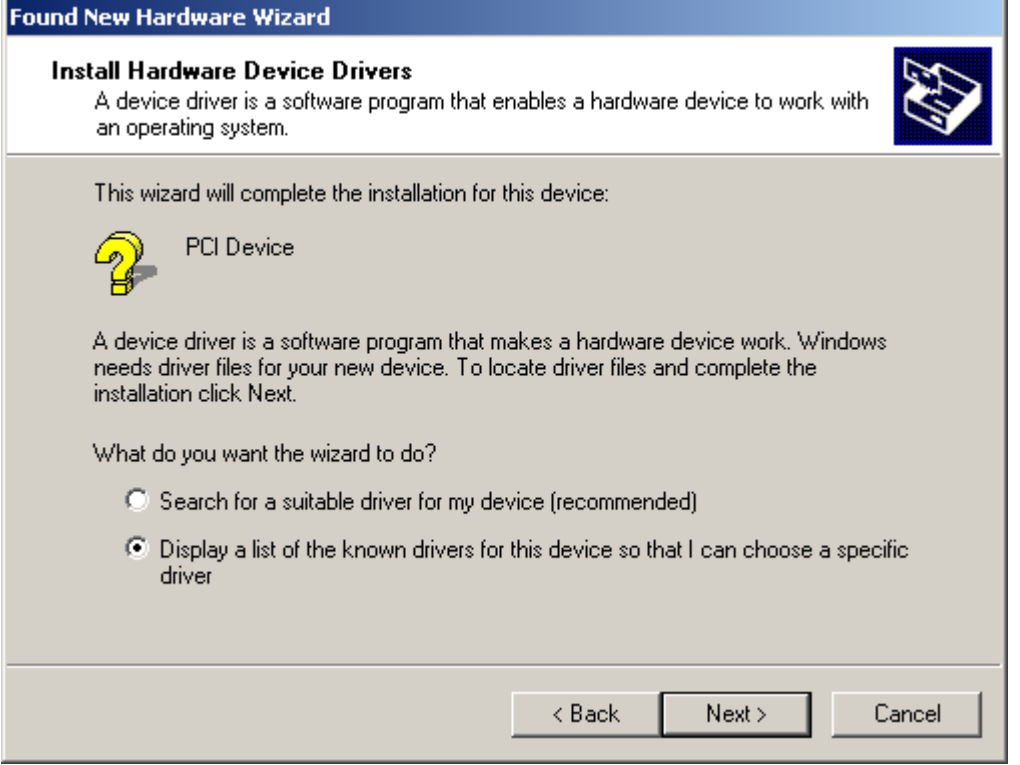

#### **Select "Search for a suitable driver for my device…" and select next**

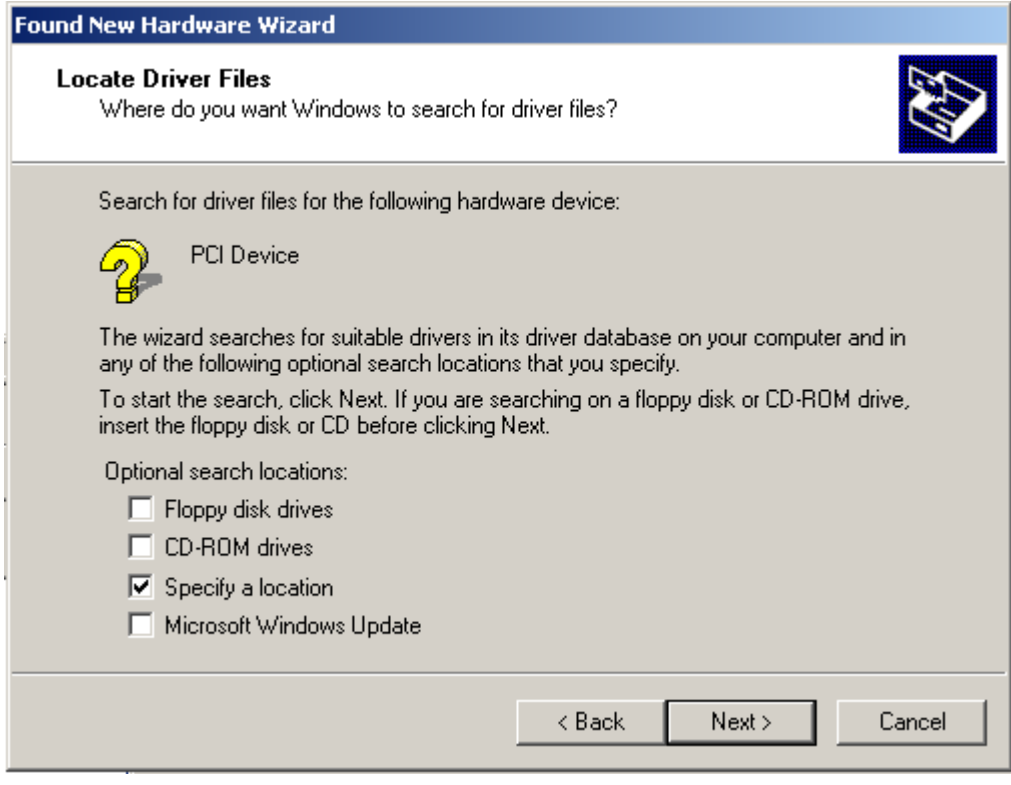

**Make sure only "Specify a location" is selected and select next** 

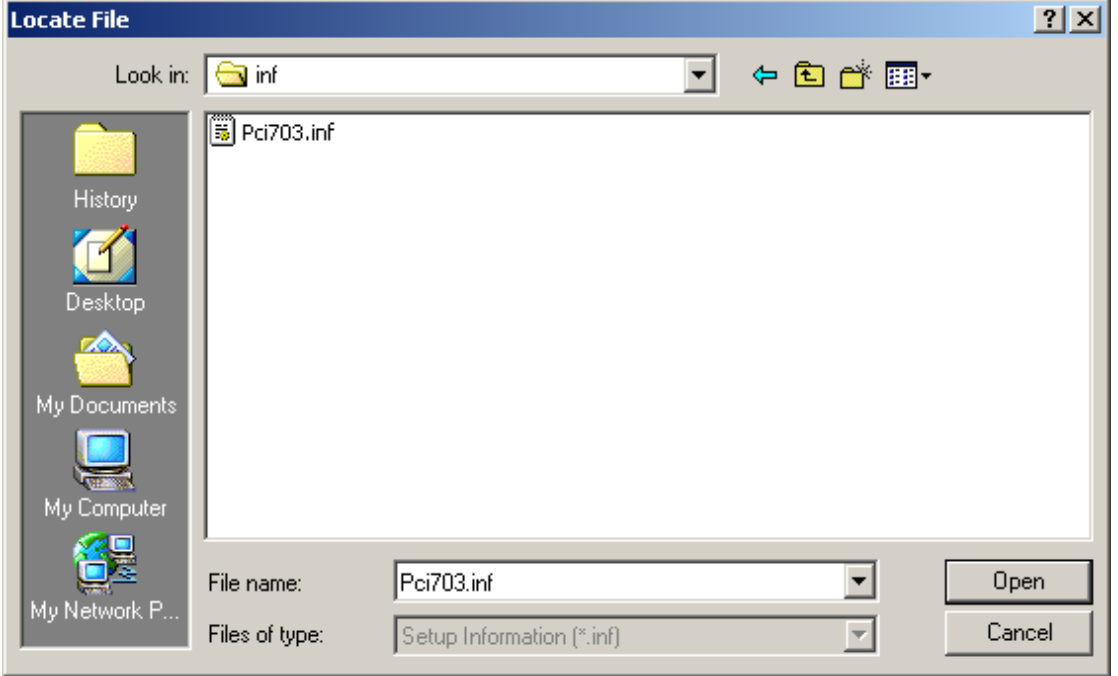

**Select the browse button and search for the PCI773.inf file on the Eagle CD-Rom.** 

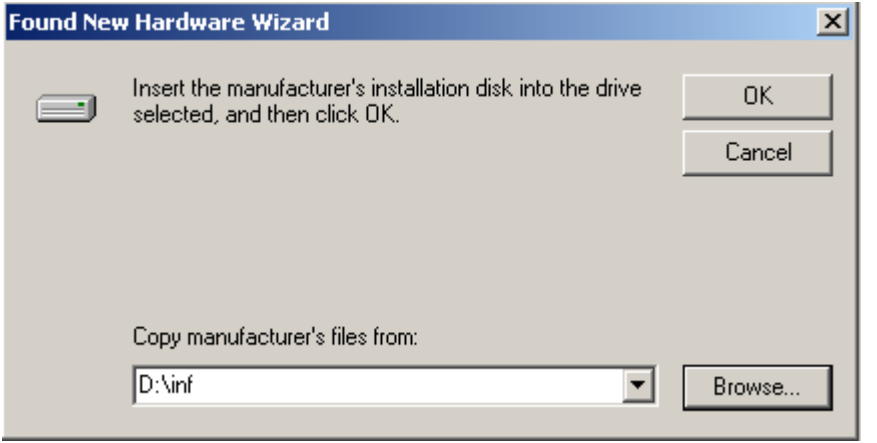

**The driver is normally located in the <CDROM>:\EDRE\DRIVERS\WDM\PCI773 directory.** 

#### <span id="page-12-0"></span>**Select next when found.**

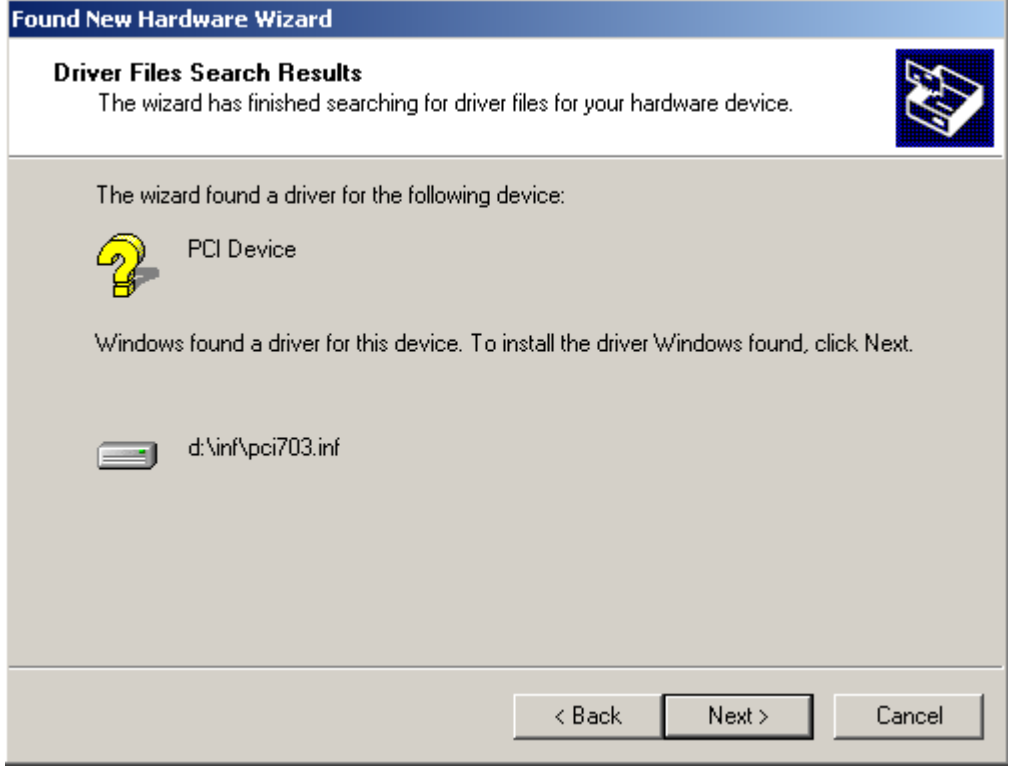

#### **Select next again.**

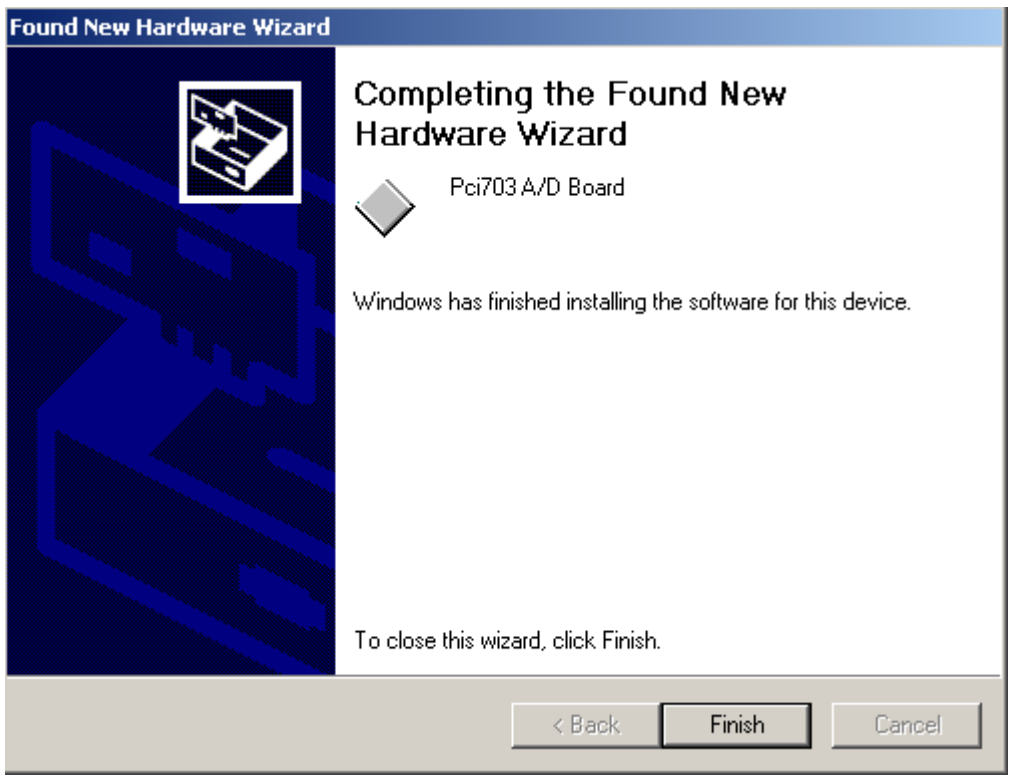

#### **When done you might have to restart your computer.**

#### **Post installation**

When done with the driver installation the device manager can be open to make sure the installation was a success.

- First make sure that the driver is working properly by opening the *Device Manager*.
- Check under the Eagle Data Acquisition list if your board is listed and working properly. See picture below.

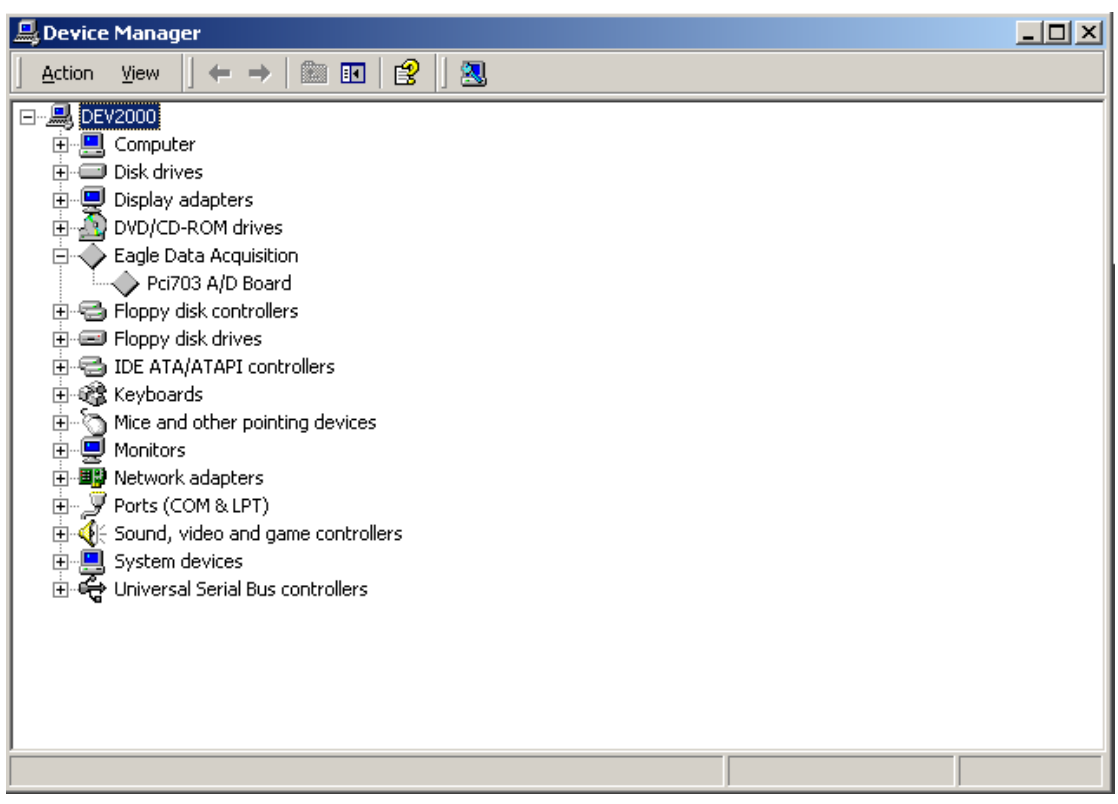

- Clearly you can see that the PCI device is listed and working properly.
- Further open the control panel and then the *EagleDAQ* folder. This dialog should list all installed hardware. Verify your board's properties on this dialog. See picture below

<span id="page-14-0"></span>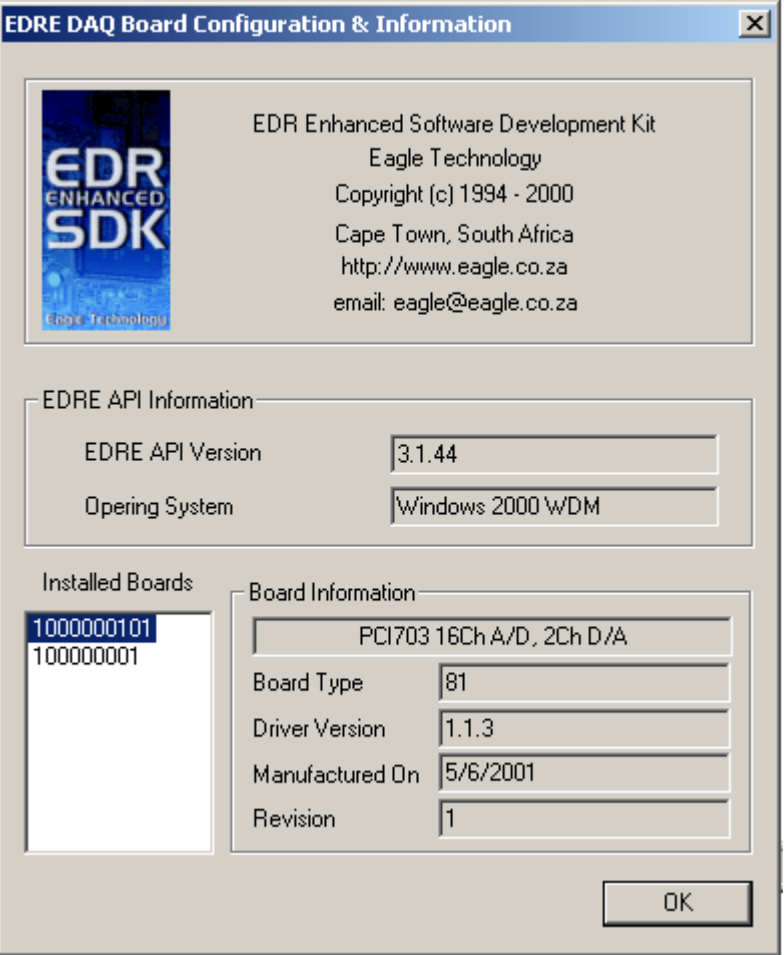

Now the first part of your installation has been completed and ready to install the EDR Enhanced Software Development Kit.

• Run *edreapi.exe* found on the Eagle CD-Rom and follow the on screen instructions

#### **Windows NT**

Windows NT does not require any special setup procedure. The Windows NT driver does not support plug and play. If Windows 2000 detects a new device simply install a default driver, or so called placeholder. This will disable the device in the plug and play manager.

To install the Windows NT drivers simply run *edrewinnt.exe* on the Eagle CD-Rom. This will automatically install the device drivers. Restart your computer when done. Open the *EagleDAQ* folder in the control panel to check if your installation was successful.

#### **Accessories**

The PCI773 has got a wide variety of accessories that it can be connected too. See the Eagle Technology catalog for more information.

<span id="page-15-0"></span>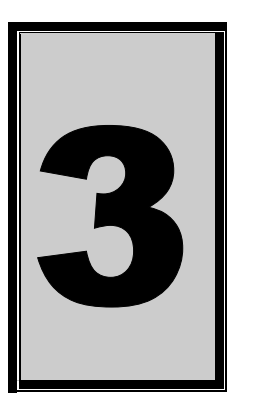

### **3. Interconnections**

The PCI773 has two connectors, an internal IDC40 connector for digital I/O and an external connection situated on the card's bracket for differential analog-in and power.

A wide variety of genuine accessories available from Eagle Technology also make interfacing to the PCI773 very easy. Accessories are available in the form of cables, screw terminals and application modules.

#### **External Connectors**

#### **PCI773T16 and PCI773R16**

The PCI773 has an IDC40 and a DB37 male connector. A conversion cable is included that changes the IDC40 to a DB37 male connection that can be mounted on your PC case like a PCI card. Application modules include the PC73C. Adaptors would be the ADPT3740.

#### <span id="page-16-0"></span>**Connector Pin Assignments**

#### **PCI773**

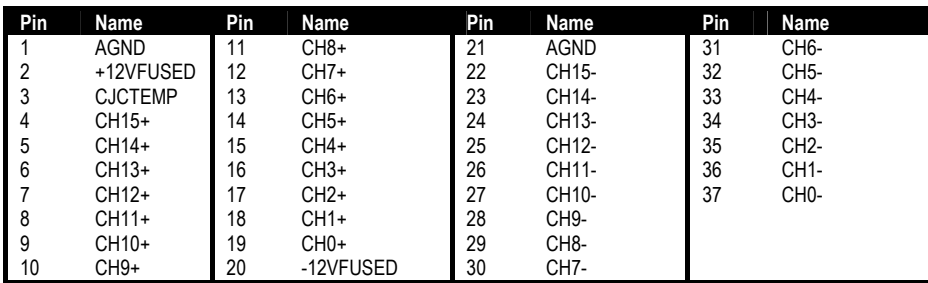

**Table 3-1 Pinouts for PCI773 (External Connector – DB37)** 

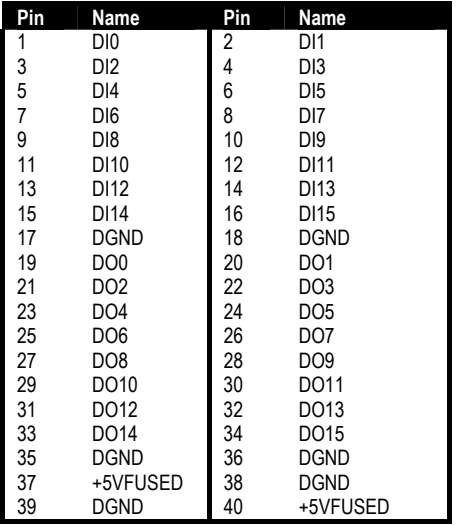

**Table 3-2 Pinouts for PCI773 (Internal Connector)** 

#### **Signal Definitions**

This sections deal with all the signals abbreviations.

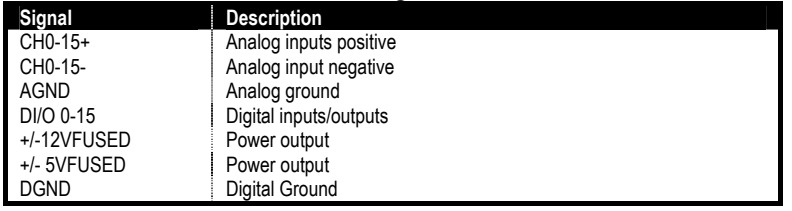

**Table 3-2 Signal definitions** 

#### <span id="page-17-0"></span>**Analog Input Connections**

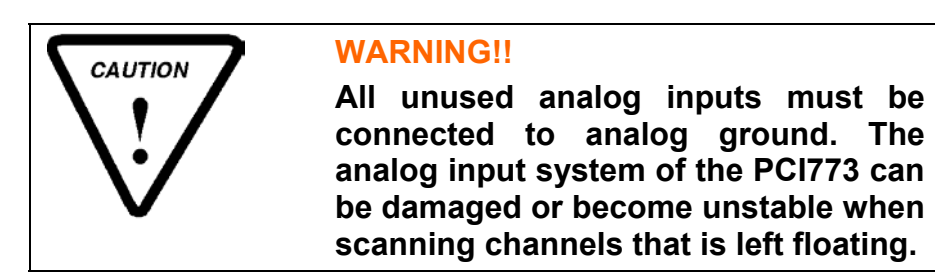

<span id="page-18-0"></span>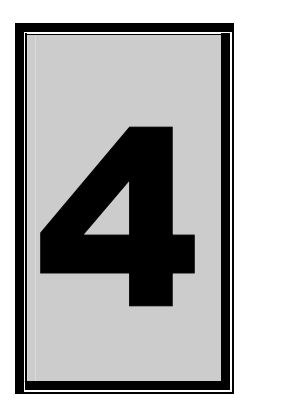

# **4. Programming Guide**

The PCI773 is supplied with a complete software development kit. EDR Enhanced (EDRE SDK) comes with drivers for many operating systems and a common application program interface (API). The API also serves as a hardware abstraction layer (HAL) between the control application and the hardware. The EDRE API makes it possible to write an application that can be used on all hardware with common sub-systems.

The PCI773 can also be programmed at register level, but it is not recommended. A detailed knowledge of the PCI773 is needed and some knowledge about programming Plug and Play PCI devices. We recommend that you only make use of the software provided by Eagle Technology.

#### **EDR Enhanced API**

The EDR Enhanced SDK comes with both ActiveX controls and a Windows DLL API. Examples are provided in many different languages and serve as tutorials. EDRE is also supplied with a software manual and user's guide.

The EDRE API hides the complexity of the hardware and makes it really easy to program the PCI773. It has got functions for each basic sub-system and is real easy to learn.

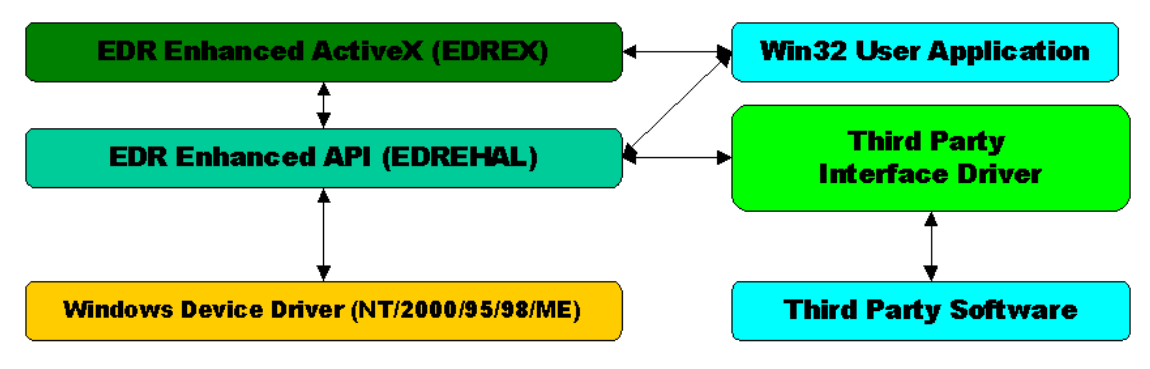

**Figure 4-A EDR Enhanced Design** 

#### <span id="page-19-0"></span>**Digital Inputs/Outputs**

The PCI773 has got 16 digital input and 16 digital output lines that can all be used for digital control purposes. The EDRE API supports auto direction configuration. By writing to or reading from a port, it is automatically configured as an output or input. A port is defined as a collection of simultaneous configurable entities. Thus in the case of the PCI773 each port is only 16-bit wide. The PCI773 has got two ports, the one can only be used as an input and the other as an output only.

#### **Reading the Digital Inputs**

A single call is necessary to read a digital I/O port.

#### **API-CALL**

#### *Long EDRE\_DioRead(ulng Sn, ulng Port, ulng \*Value)*

The serial number, port, and a pointer to variable to hold the result must be passed by the calling function. A return code will indicate if any errors occurred.

#### **ACTIVEX CALL**

#### *Long EDREDioX.Read(long Port)*

Only the port-number needs to be passed and the returned value will either hold an error or the value read. If the value is negative an error did occur.

#### **Writing to the Digital Outputs**

A single call is necessary to write to a digital I/O port.

#### **API-CALL**

#### *Long EDRE\_DioWrite(ulng Sn, ulng Port, ulng Value)*

The serial number, port, and a value must be passed by the calling function. A return code will indicate if any errors occurred.

#### **ACTIVEX CALL**

#### *Long EDREDioX.Write(long Por, ulng Value)*

The port number and value to be written needs to be passed and the returned value holds an error or the value read. If the value is negative an error did occur.

#### <span id="page-20-0"></span>**Analog Input**

The PCI773 has got 16 differential analog inputs that can be configured for a number of gain settings. Using different gain setting will give you a higher degree of accuracy.

#### **Reading a single voltage from a channel**

To read a single ADC channel you need to know the voltage range and gain.

#### **API-CALL**

*Long EDRE\_ADSingle (ulng Sn, ulng Channel, ulng Gain, ulng Range, plong uVoltage)* 

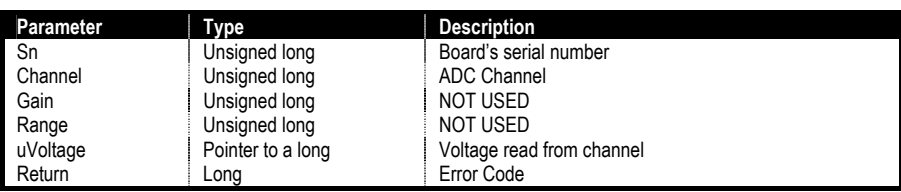

**ACTIVEX CALL**  *Long EDREADX.SingleRead (long Channel)* 

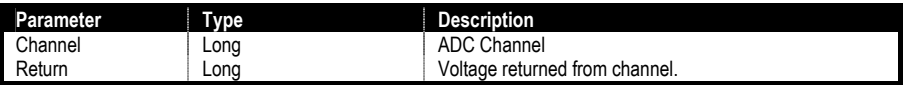

Make sure to set the *Gain* properties of the ADC ActiveX control. This will in turn set the gain when reading the ADC channel.

#### **Temperature Calculation**

To calculate the temperature for thermocouple probes you need to read the ambient temperature for the CJCTemp channel and convert it to temperature.

#### **Converting CJCTemp**

**API-CALL**  *Long EDRE\_CalcCJCmC(long cjcuv)* 

**ACTIVEX CALL**  *Long EDREADX.CalcCJCmC(long cjcuv)* 

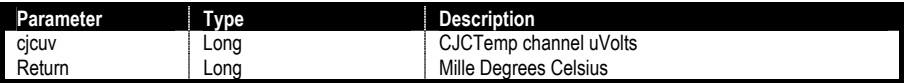

#### **Calculating Temperature for Thermocouples**

**API-CALL** 

*Long EDRE\_CalcTCmC(long tctype, long tcuv, long ambientmc)* 

#### **ACTIVEX CALL**

*Long EDREADX.CalcTCmC(long tctype, long tcuv, long ambientmc)* 

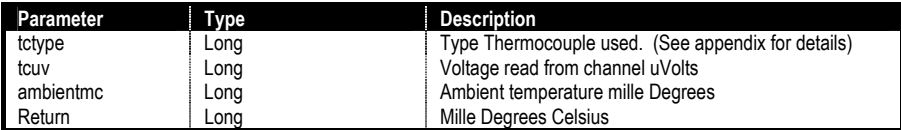

#### **Calculating Temperature for RTD**

**API-CALL**  *Long EDRE\_CalcRTDmC(long rtduv)* 

**ACTIVEX CALL**  *Long EDREADX.CalcRTDmC(long rtduv)* 

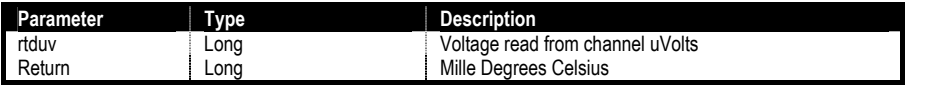

<span id="page-22-0"></span>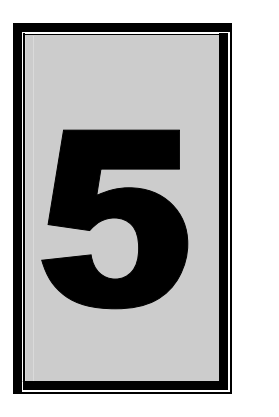

# **5. Calibration**

Calibrating the PCI773 is simple task. EDR Enhanced must be installed and the calibration software. Both can be found on the Eagle Technology Software CD-Rom (*<EAGLECD>\EDRE\APPS\PCI700CAL\PCI700CAL.EXE*). The latest version will also be available on http://www.eagledaq.com.

**Before using the PCI773 data acquisition board in a new computer it is very important that the voltage offset levels is recalibrated. Calibration of the gain levels is not necessary.** 

#### **Requirements**

- 1. 1 x PCI773 with cable and adaptor.
- 2. Installed software
- 3. High accuracy calibration source,
- 4. Digital Thermometer.

#### **Calibrating the PCI-773 with the RTD adaptor**

- i) Calibration is done on all the channels. The recommended connector wiring is to connect all the channels RTD + inputs together and all the RTD - inputs together.
- ii) All cables should be as short as possible.
- iii) The H2 header should be set to the CAL position.
- iv) You can now start the calibration software *(PCI700CCAL.EXE)*.
- v) When setting Step 1, you need to supply 0Volts to the +-CAL inputs on CON2.
- vi) Step 2 Step 17 is setting the offset values of the 16 channels. You should supply in 0Volt signal the all of these inputs.
- vii) Then hardware gain step is not done with the RTD adaptor.
- viii) With Step 19 you need to set the H2 header to CJC position. Now set the CJC *(VR1)* pot so that the reading on the screen is the same as the ambient temperature.
- ix) SAVE SETTINGS!
- x) **Calibrating the ADAPTOR.**
- xi) If you are using PT100, set H3 to 10mA position and for PT1000 to the 1mA position.
- xii) Connect a 100 ohm 0.1% resistor to the RTD adaptor as shown below, to channel 0.
- xiii) Set the REF  $(RV2)$  pot so that you measure 1000mVolts at across the  $+$  of channel 0.
- xiv) Great you're done.

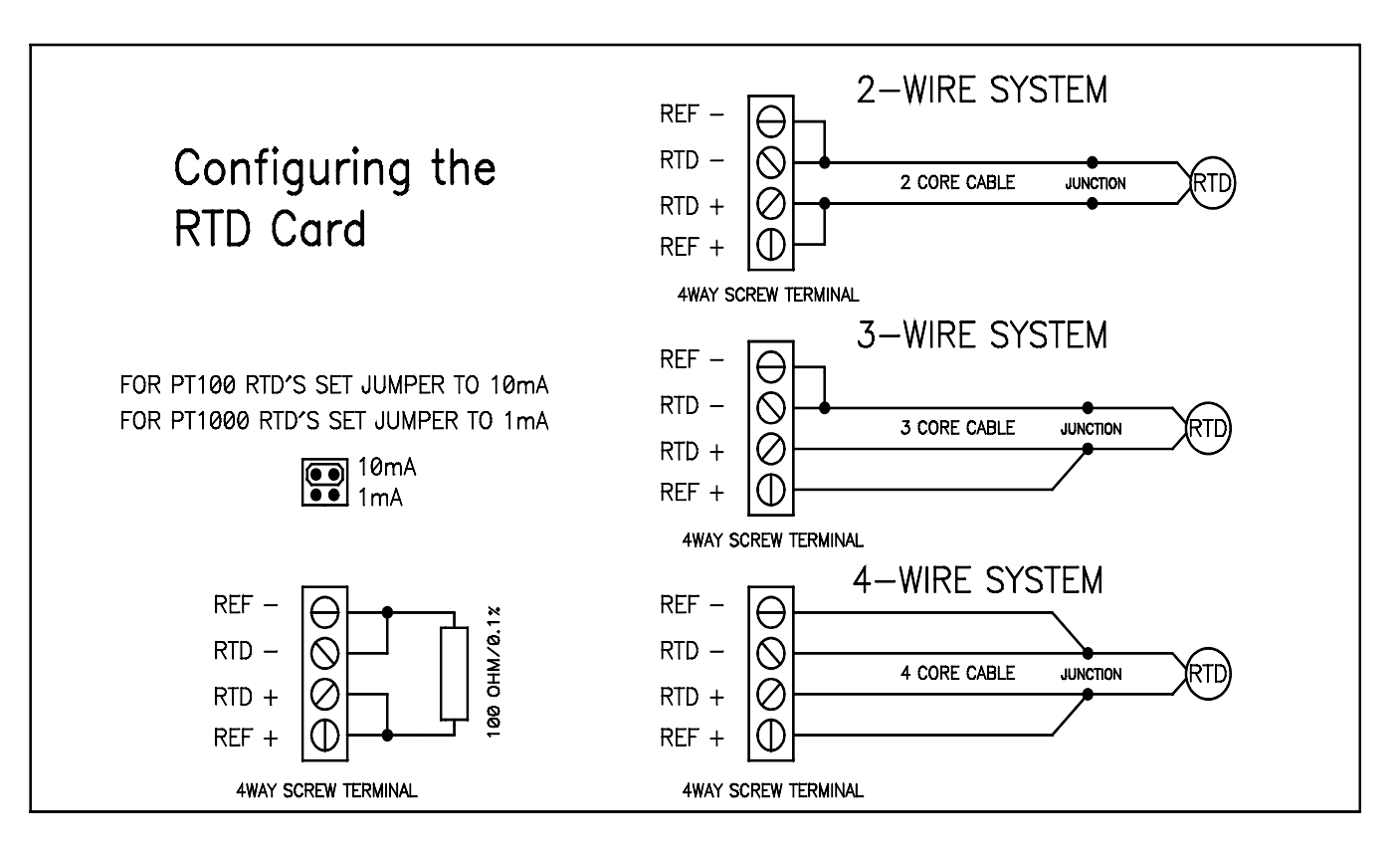

#### **RTD Connection Diagram**

#### **Calibrating the PCI-773 with the THERMOCOUPLE adaptor**

- i) Calibration is done on all the channels. The recommended connector wiring is to connect all the channels + inputs together and all the - inputs together.
- ii) All cables should be as short as possible.
- xv) You can now start the calibration software *(PCI700CCAL.EXE)*.
- iii) Step 1 you can set until voltage is as close as possible to 0Volts.
- iv) Step 2 to Step 17 you need to supply 0Volts to all the channels and calibrate until the reading is as close to 0Volts as possible.
- v) Before doing the Hardware Gain calibration, you need to supply a very accurate 50mVolt signal to all the channels. Gain setting is done automatically.
- vi) Step 19 is to calibrate the CJC reading. Set CJC CAL *(VR1)* until the reading is the same as the ambient temperature.
- vii) SAVE SETTINGS!
- viii) Great you're done.

<span id="page-24-0"></span>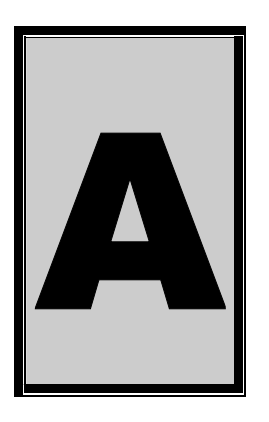

# **A.Specifications**

#### **Analog Input Characteristics – PCI773**

#### **Input Characteristics**

**Input Signal Ranges** 

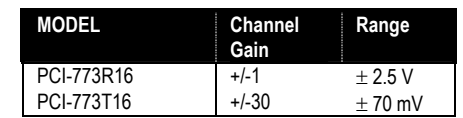

**Input Coupling**<br> **Maximum Working Voltage**  $\pm 2.5$ V differential inputs **Maximum Working Voltage** 

#### **Conversion Characteristics**

**Maximum A/D Sampling Rate 10 kHz<br>Resolution 14 bits Resolution** 14 bits<br> **Maximum full scale error** 0.05% **Maximum full scale error** 

#### **Digital Input Characteristics**

**Number of Channels** 16 **Compatibility** 74HCT573 **I/O Characteristics** 

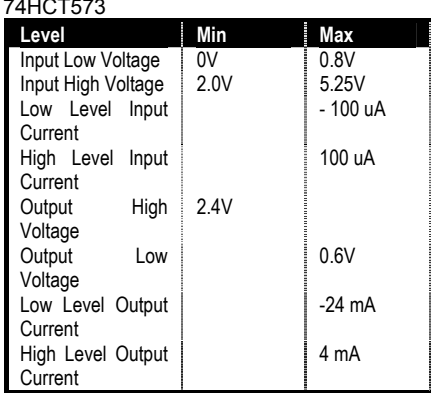

#### <span id="page-25-0"></span>**Digital Input Characteristics**

**Number of Channels** 16 **Compatibility** 74HCT374

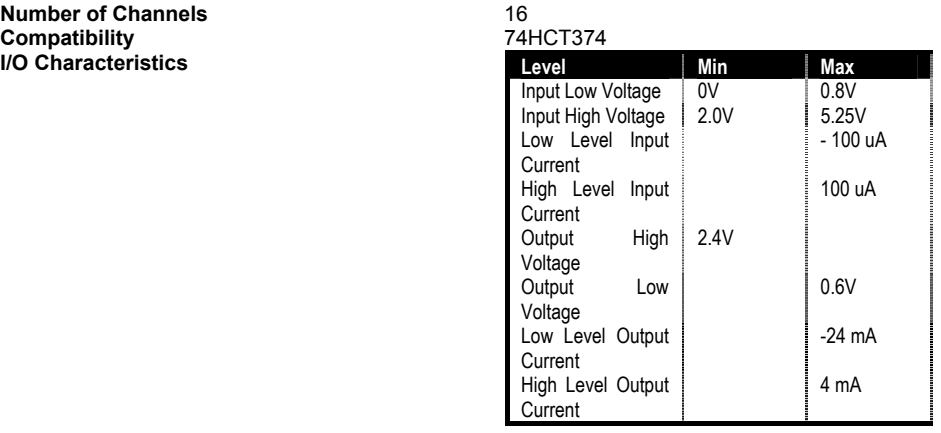

#### **Other**

**Power Requirements** 

**Bus Interface PCI 2.2 Compatible** Master & Slave  $3.3V$  or 5V<br>+5V ( $\pm$ 5%) @ 1.3 A

<span id="page-26-0"></span>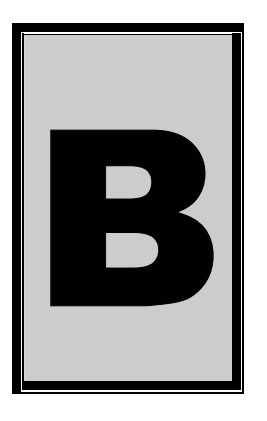

# **B.Configuration Constants**

#### **Query Codes**

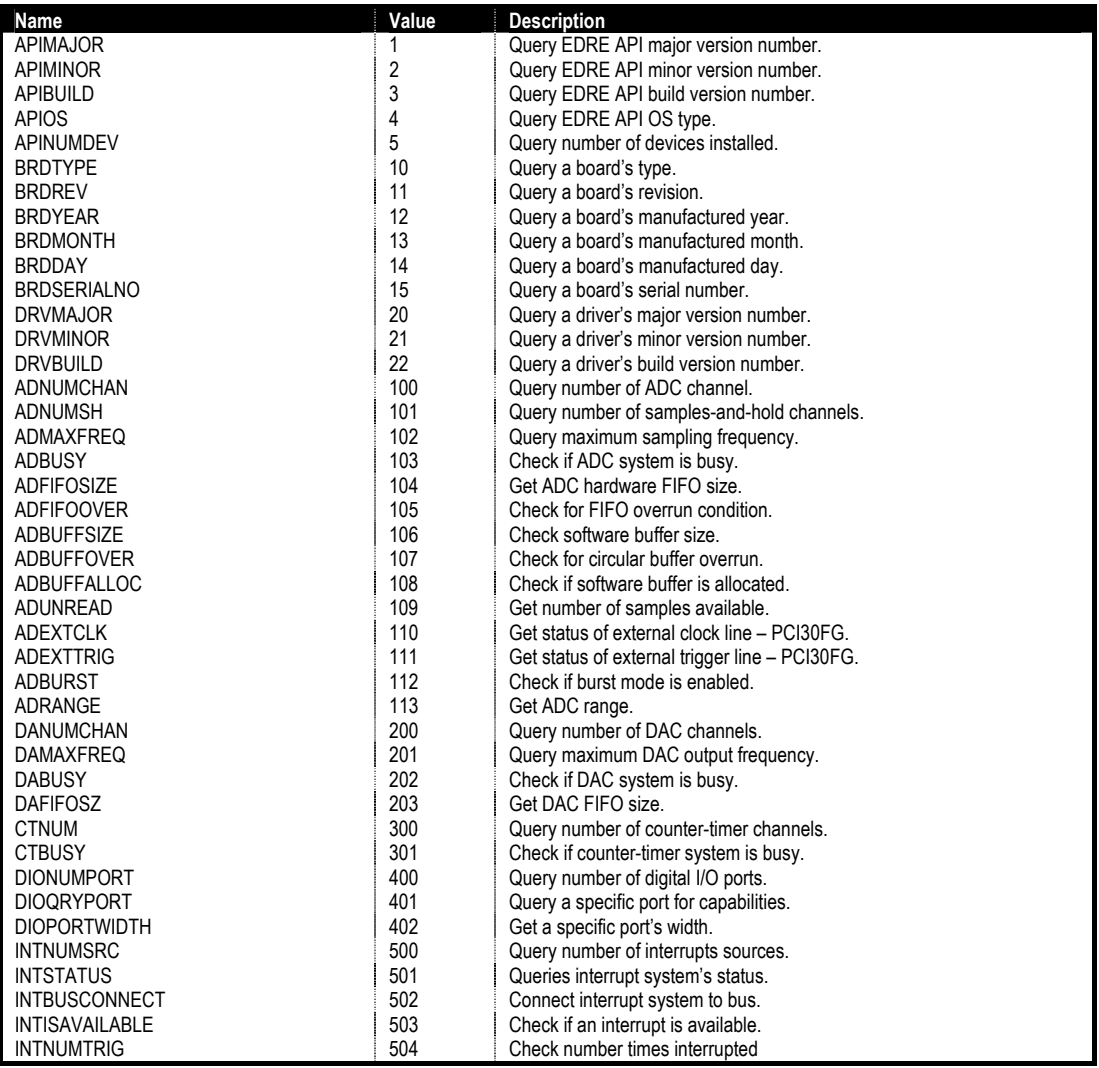

#### <span id="page-27-0"></span>**Error Codes**

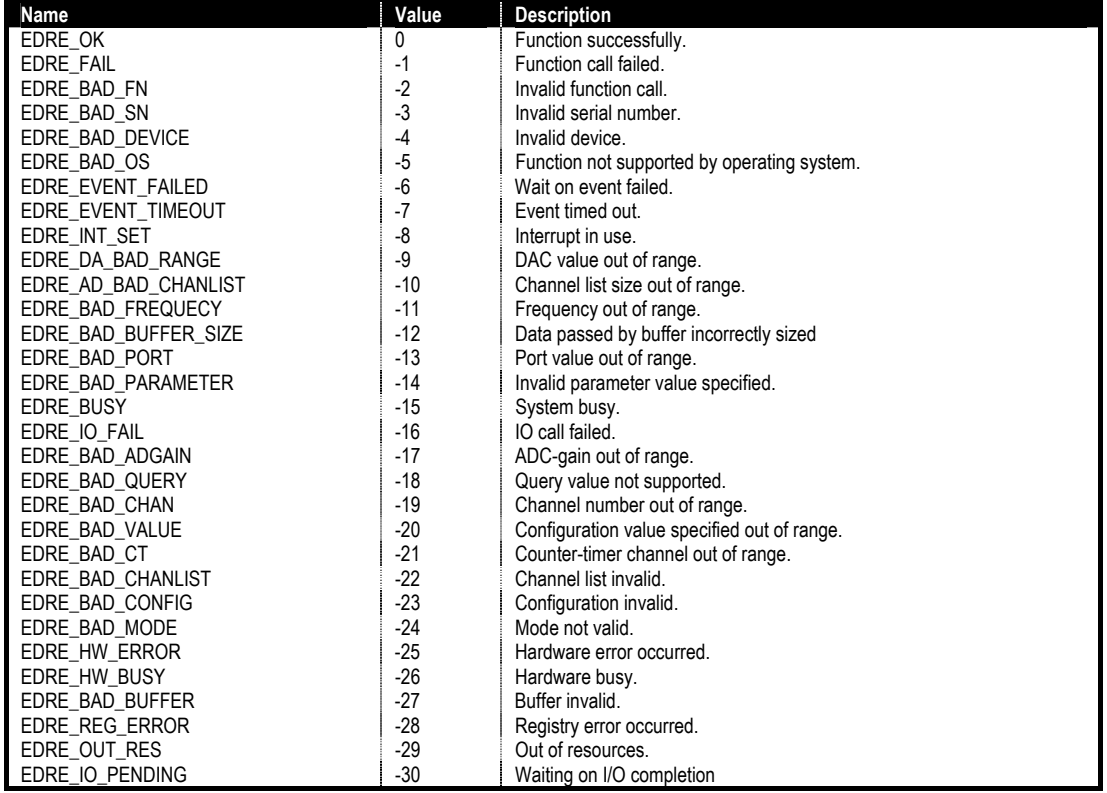

#### **Analog Input Gain Codes – PCI773-T/R 16**

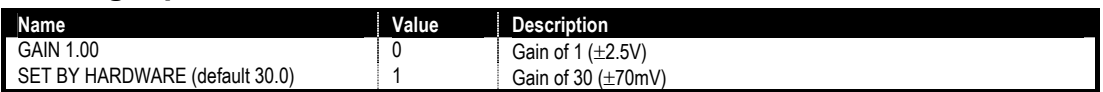

#### **ThermoCouple Type Codes**

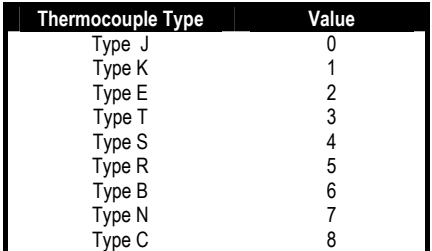

<span id="page-28-0"></span>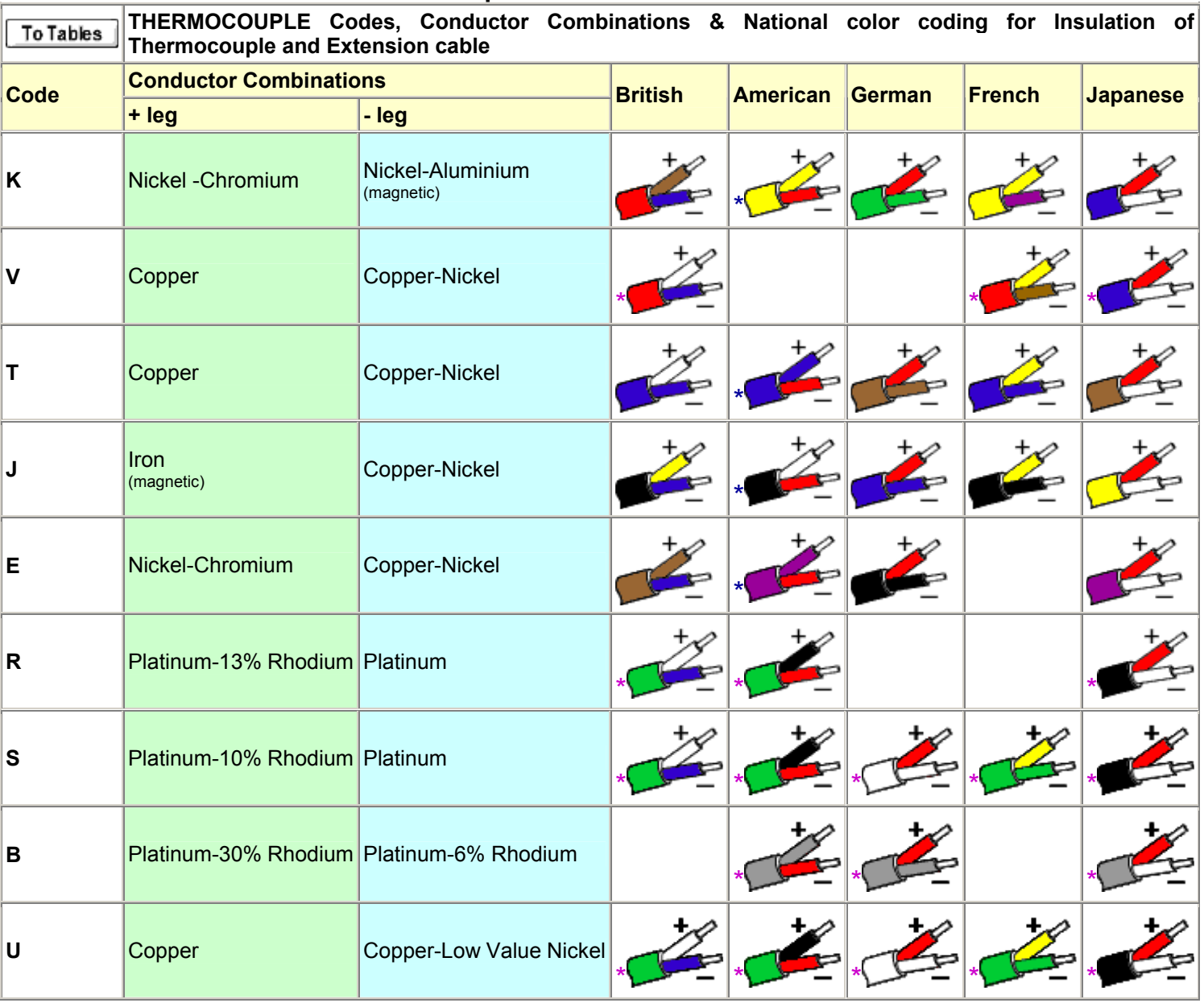

#### **Color codes for thermocouples**

**Note:**

With reference to ANSI/MC96.1 color coding, it is noted that

- a brown overall sheath color, relacing that shown, denotes<br>the incorporation of thermocouple grade conductors where the incorporation of thermocouple grade conductors where relevant.
- \* These color codes normally relate only to the *compensating cable* for use with the appropriate thermocouple conductor combination type code.

<span id="page-29-0"></span>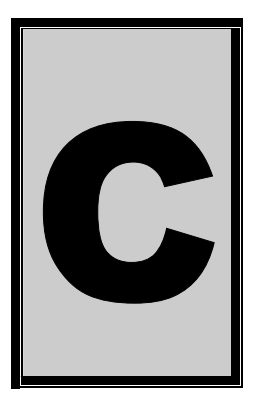

# **C.Layout Diagram**

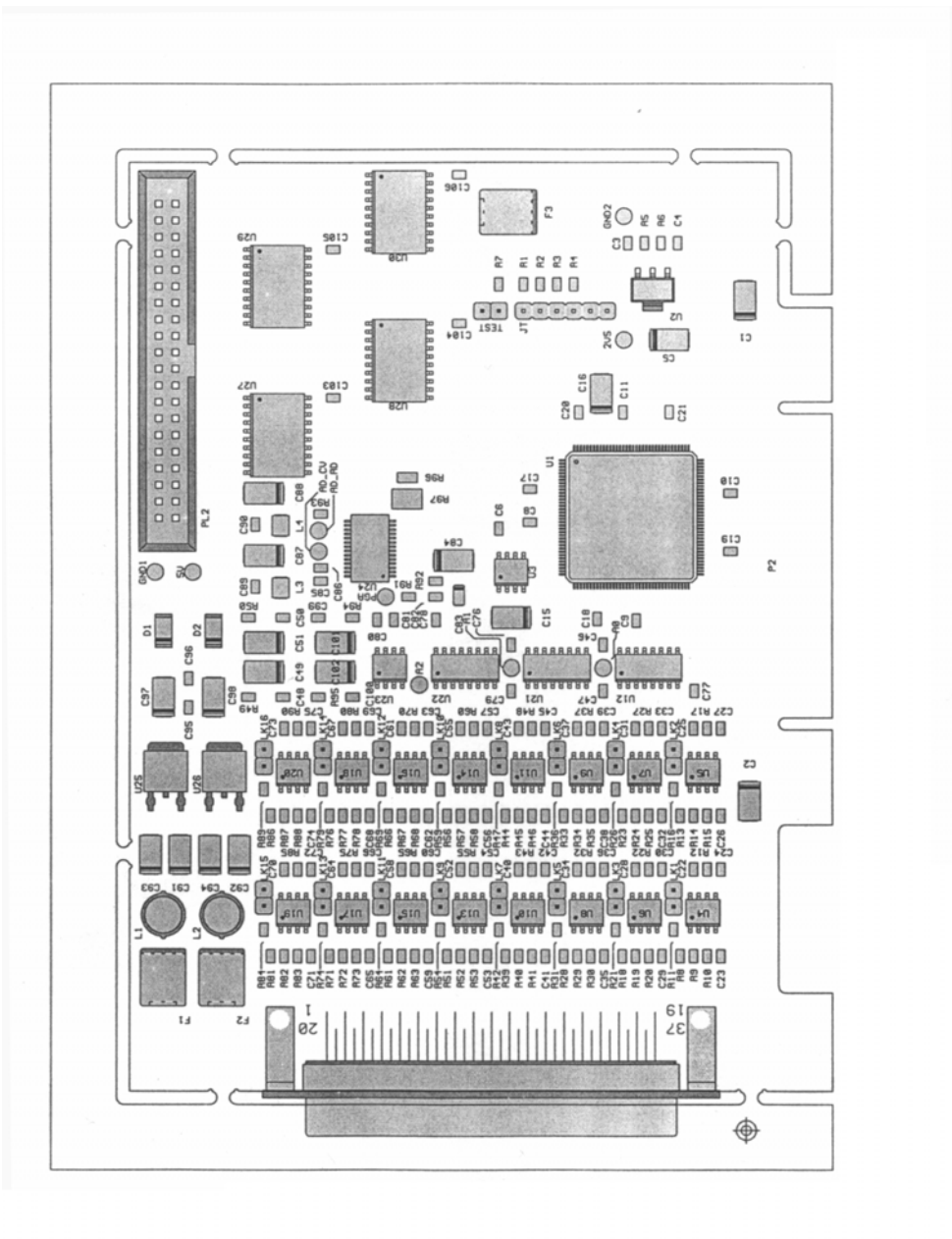

<span id="page-30-0"></span>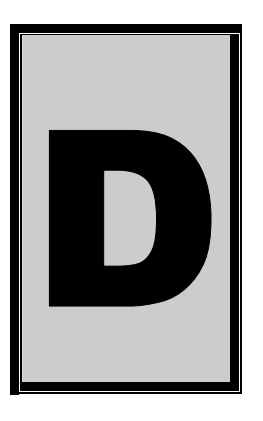

# **D.Ordering Information**

For ordering information please contact Eagle Technology directly or visit our website [www.eagle.co.za.](http://www.eagle.co.za/) They can also be emailed at [eagle@eagle.co.za](mailto:eagle@eagle.co.za).

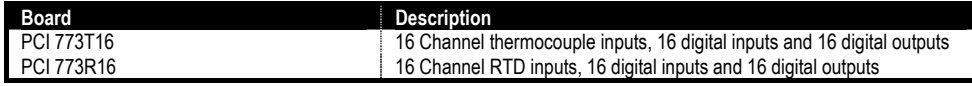

**Table D-1 Ordering Information** 

Please visit our website to have a look at our wide variety of data acquisition products and accessories.